# **ИНСТРУКЦИЯ ДЛЯ СТУДЕНТОВ**

## **Доступ к онлайн курсам в системе дистанционного обучения ФГБОУ ВО ГАУ Северного Зауралья**

Для доступа в онлайн курсам университета, Вам необходимо в интернет браузере (рекомендуется использовать браузер Google Chrome) войти **в аккаунт гугла, в ключенный в домен @gausz (это обязательно)**. Аккаунты гугл домена @gausz связаны с аккаунтами системы дистанционного обучения.

Возможен вход в систему как с компьютеров, так и с мобильных телефонов (планшетов).

С мобильных телефонов вход возможен пока только через интернет браузер телефона (доступ в систему через мобильное приложение пока не возможен).

ВАЖНО: Перед входом в систему дистанционного обучения с помощью телефона или планшета СНАЧАЛА НУЖНО ДОБАВИТЬ АККАУНТ КОРПОРАТИВНОЙ ПОЧТЫ УНИВЕРСИТЕТА В НАСТРОЙКАХ ТЕЛЕФОНА и только потом входить (а при входе при запросе браузера на выбор аккаунта, выбрать аккаунт корпоративной почты).

Далее необходимо перейти по ссылке [http://lms-test.gausz.ru/](http://lms-test.gausz.ru/login/index.php)**.** Если не получится, то воспользуйтесь ссылкой [http://lms-test.gausz.ru/login/index.php.](http://lms-test.gausz.ru/login/index.php)

Будьте внимательны! Если система запросит разрешение на прием cookies, то необходимо предоставить разрешение.

На открывшейся странице авторизации в системе дистанционного обучения университета **НЕ НАДО** заполнять поля «Логин» и «Пароль», а следует войти с использованием учетной записи Google, т.е. нажать на кнопку Google

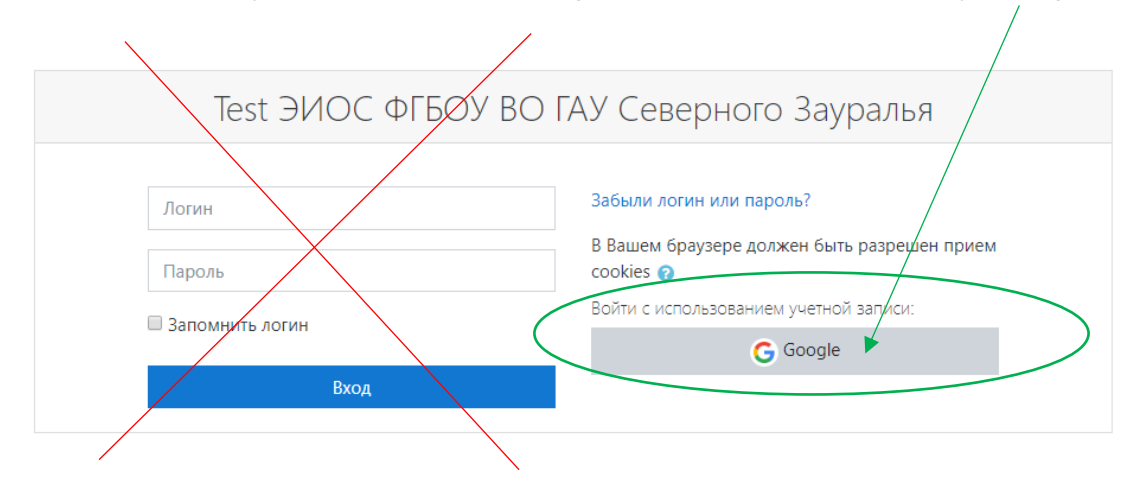

После входа в систему дистанционного обучения у Вас откроется страница личного кабинета

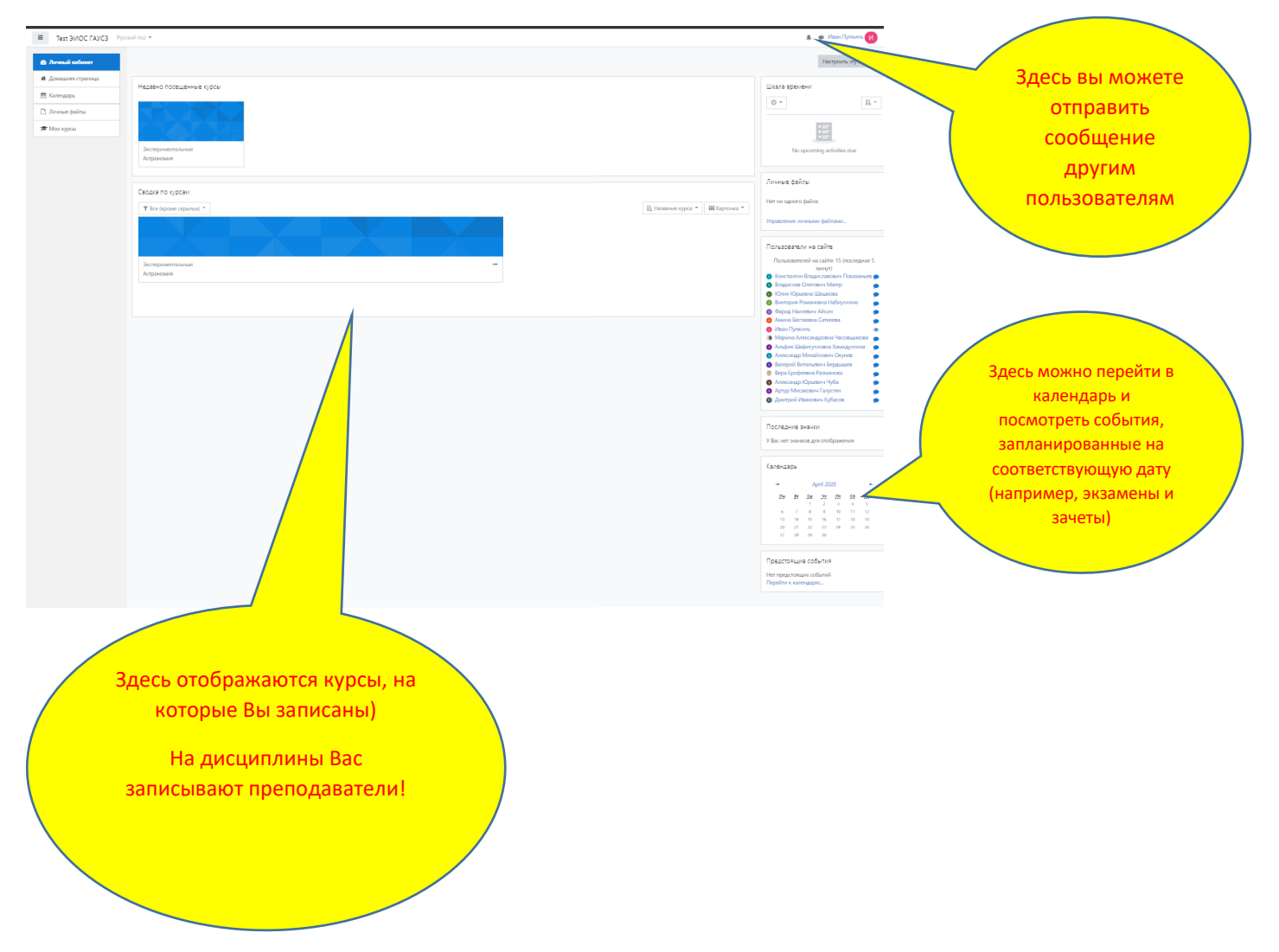

Для того, чтобы перейти к учебно-методическим материалам учебного курса, необходимо войти в учебный курс, в котором увидите тест по дисциплине. Но доступ к нему будет открыт в день проведения экзамена или зачета. Графики проведения экзаменов и зачетов будут выставлены на сайте университета, а также отображаться в Вашем календаре. Поэтому регулярно заходите в систему дистанционного обучения

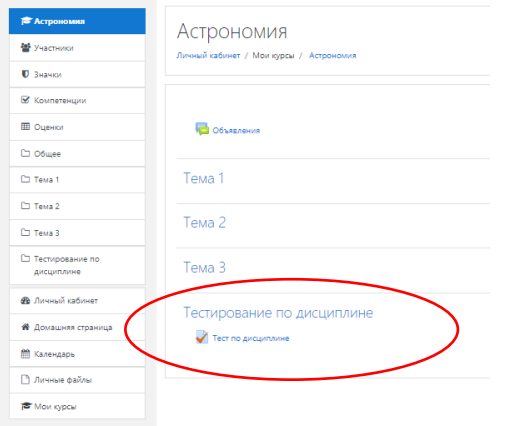

Если перейти во вкладку «Домашняя страница», то Вы увидите все учебные курсы, которые созданы в системе, но доступ будете иметь только к тем дисциплинам, на которые вы зачислены (на курсы вас зачисляют ваши преподаватели).

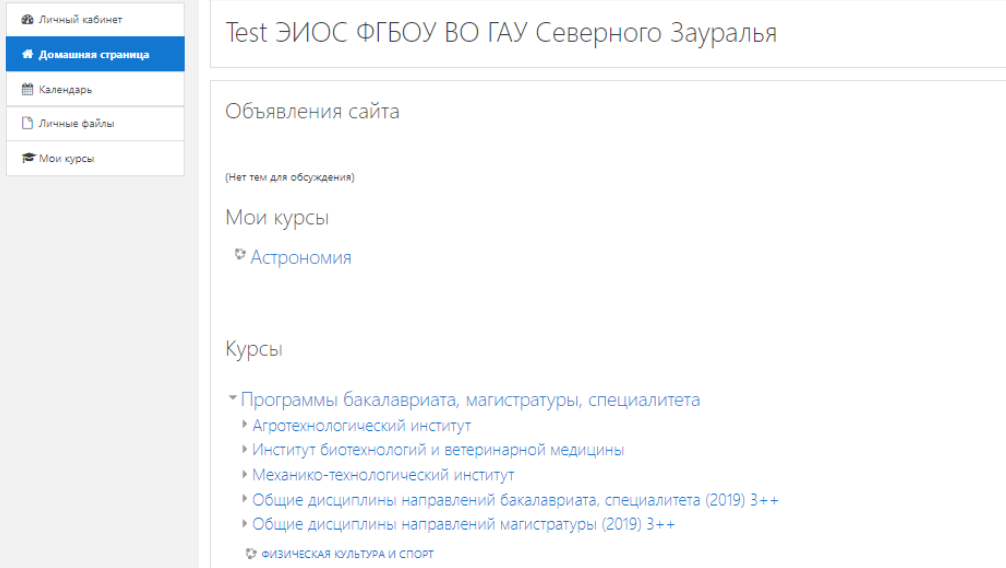

Если у Вас нету доступа к изучаемым дисциплинам, значит Вы на них еще не зачислены (в этом случае нужно обратиться к преподавателю по email или через сервис сообщений в системе дистанционного обучения).

# **Самые распространенные проблемы при входе в систему дистанционного обучения**

**Проблема 1** Если при входе в систему появилась ошибка как, на рисунке ниже, то обратитесь на электронную почту metod.dot@gausz.ru, указав вашу фамилию имя отчество и аккаунт (адрес электронной почты) под которым вы пытались войти.

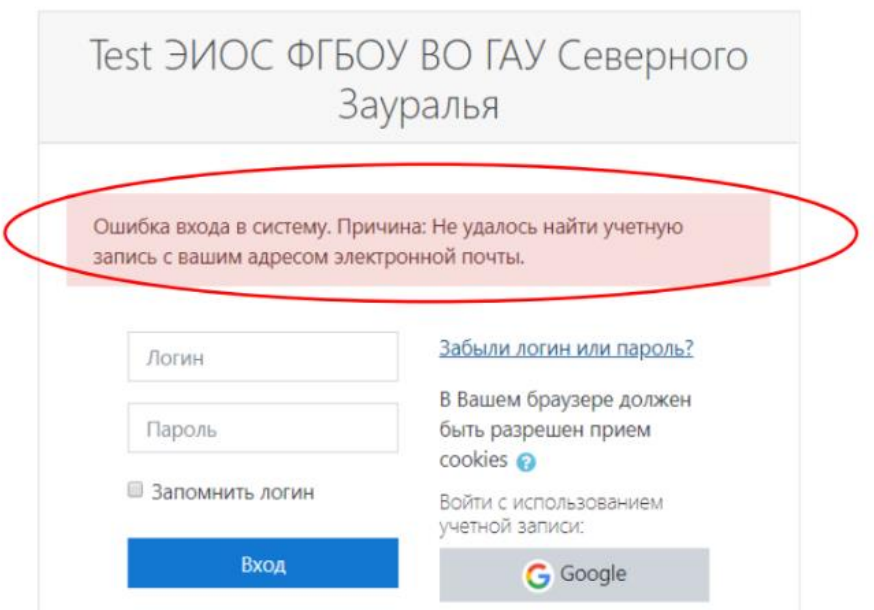

## 1. Проблема

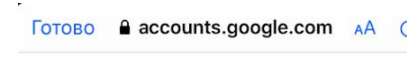

### Google

### Ошибка авторизации

#### Ошибка 403: org internal

This client is restricted to users within its organization.

#### Параметры запроса

- $\bullet$  02y=2
- · response\_type=code
- · redirect\_uri=http://lmstest.gausz.ru/admin/oauth2callback.php
- · state=/auth/oauth2/login.php? wantsurl=http%3A%2F%2Flmstest.gausz.ru%2F&sesskey=rsQR2p0QUu&id=1
- · client id=746026961924esdq4qlt5mpk0jr1978sisc9l5lmu57v.apps.googler
- · access\_type=online
- · scope=openid
- https://www.googleapis.com/auth/userinfo.profile

Если ошибка 403, то Вам нужно в **настройках телефона** добавить корпоративный аккаунт. Тогда после попытки входа в систему дистанционного обучения (когда нажмете на кнопку со значком гугла на странице входа) у Вас появится возможность выбора аккаунтов и **нужно будет выбрать** корпоративный (который Вы получили от специалистов по учебнометодической работе)

Добавление аккаунта на андройде: <https://support.google.com/android/answer/7664951?hl=ru>

Если у Вас устройство iOS , то про добавление аккаунта можно прочитать здесь <https://support.google.com/accounts/answer/6390156?hl=ru>

Если Вы забыли пароль от корпоративного аккаунта, то Вам нужно обратиться к специалистам по учебно-методической работе, института, в котором Вы обучаетесь.